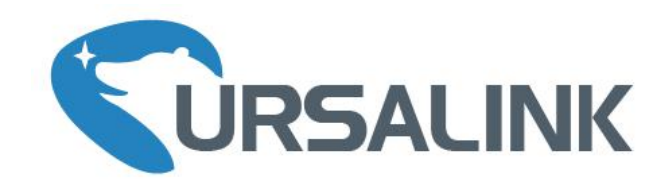

# UC11-N1 Quick Start Guide

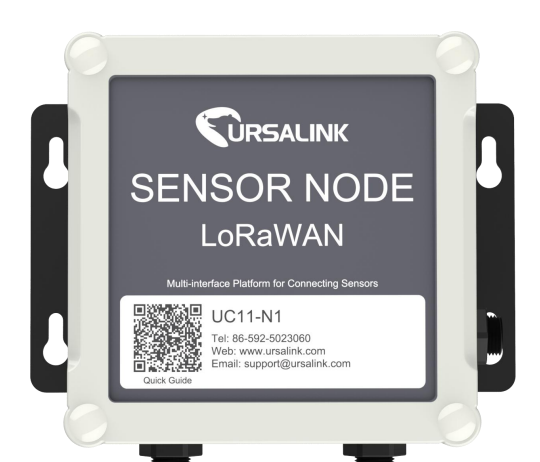

# **Welcome**

Thank you for choosing Ursalink UC11-N1.

This guide will teach you how to install the UC11-N1 and how to connect to Ursalink Cloud. Once you complete the installation, refer to the Ursalink UC11-N1 User Guide on how to perform configurations on the device.

#### **Related Documents**

This Start Guide only explains the installation of Ursalink UC11-N1. For more functionality and advanced settings, please refer to the relevant documents as below.

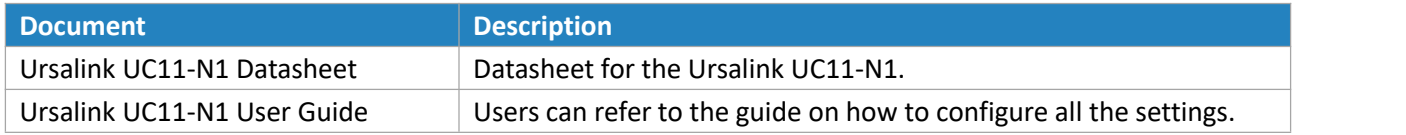

The related documents are available on Ursalink website: [http://www.ursalink.com.](http://www.ursalink.com)

#### **Declaration of Conformity**

Ursalink UC11-N1 is in conformity with the essential requirements and other relevant provisions of the CE, FCC, and RoHS.

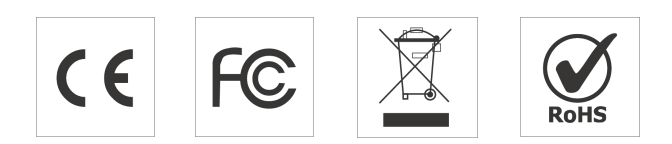

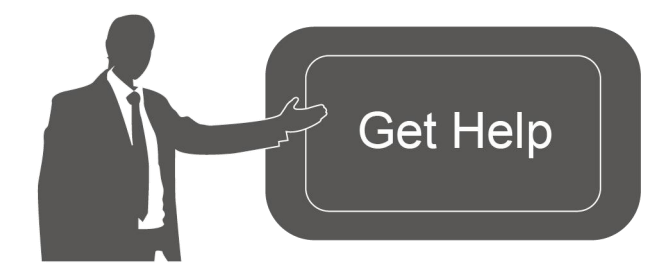

For assistance, please contact Ursalink technical support: Email: support@ursalink.com Tel: 86-592-5023060 Fax: 86-592-5023065

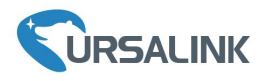

# **1. Packing List**

Before you begin to install the UC11-N1, please check the package contents to verify that you have received the items below.

#### **1.1 Package Contents**

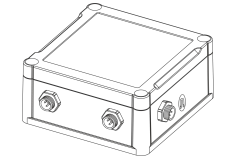

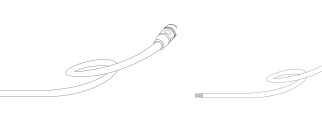

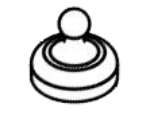

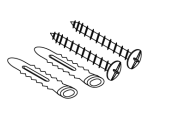

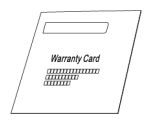

1 × UC11-N1 Device 2 × Data Cable 1 × USB Cable 1 × Magnet Setscrews 1 × Warranty Card

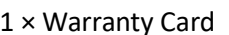

#### **Optional Accessories**

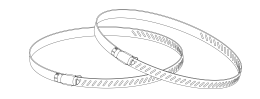

2 × Pole Mounting Kit

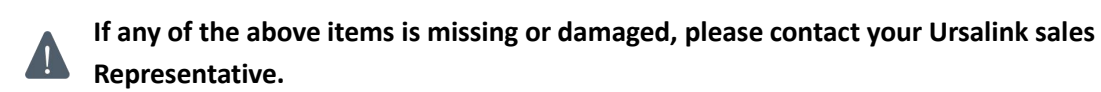

# A. **2. Hardware Installation**

#### **2.1 USB Configuration**

Connect UC11-N1 with laptop via USB cable.

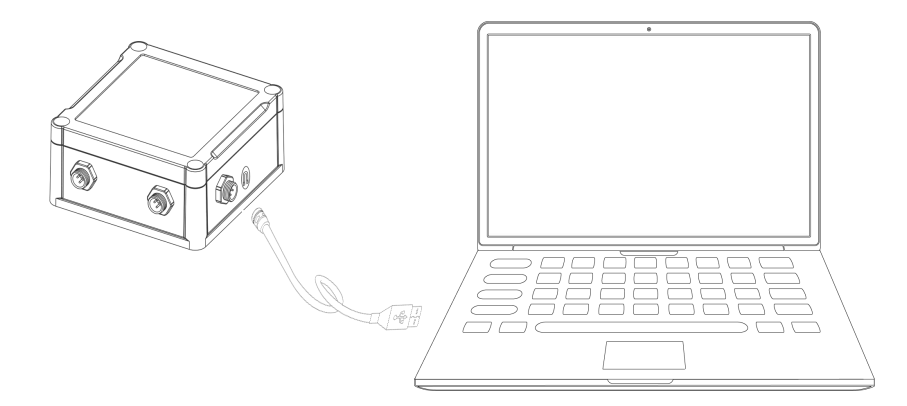

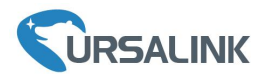

### **2.2 Mount the UC11-N1**

#### **Wall Mounting**

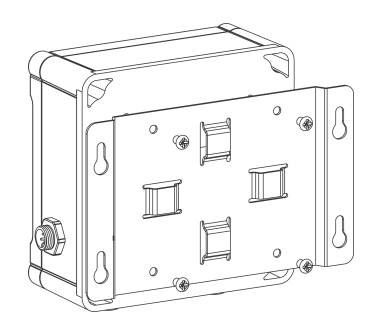

## **Pole Mounting**

A. Mount the enclosure to the mounting **EXALL** B. Mount the mounting bracket horizontally to A. Mount the enclosure to the mounting **EXEC B. Mount the mounting bracket horizontally** to<br>bracket with screws. **Example 20 and in the wall by fixing the screws into the wall plugs.** 

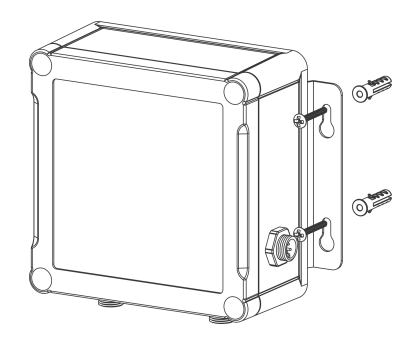

A. Mount the enclosure to the mounting B. Straighten out the hose clamp and slide it A. Mount the enclosure to the mounting **Example 18**. Straighten out the hose clamp and slide it bracket with screws.<br>bracket with screws. **Example 20 and Straighter in the mounting** bracket with screws. bracket, wrap the hose clamp around the pole.

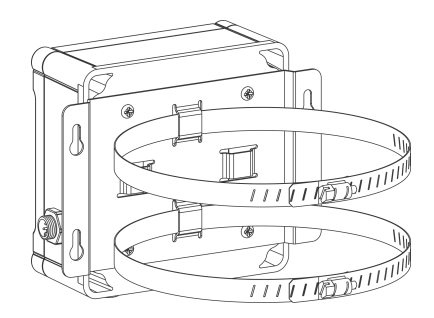

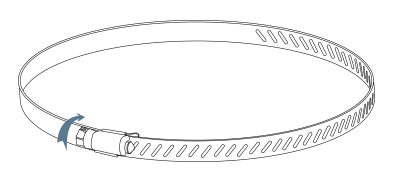

# **2.3 Turn ON/OFF UC11-N1**

Place the magnet on the sign "U" to turn on/off UC11-N1. Power on: Beep for 2 seconds Power off: Beep for 6 seconds

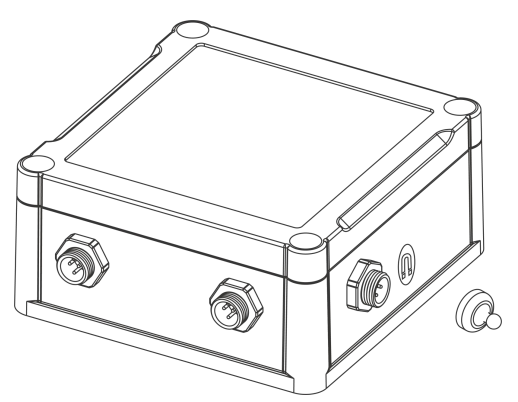

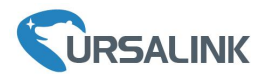

#### **Getting Started**

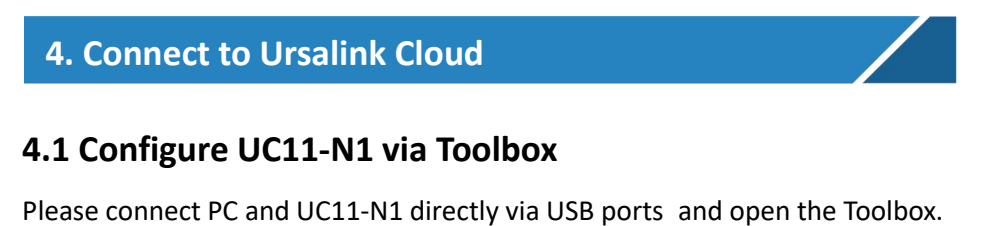

#### **4.1 Configure UC11-N1 via Toolbox**

(1) Select Serial port and fill in the default login password: "123456", and then click "Save".

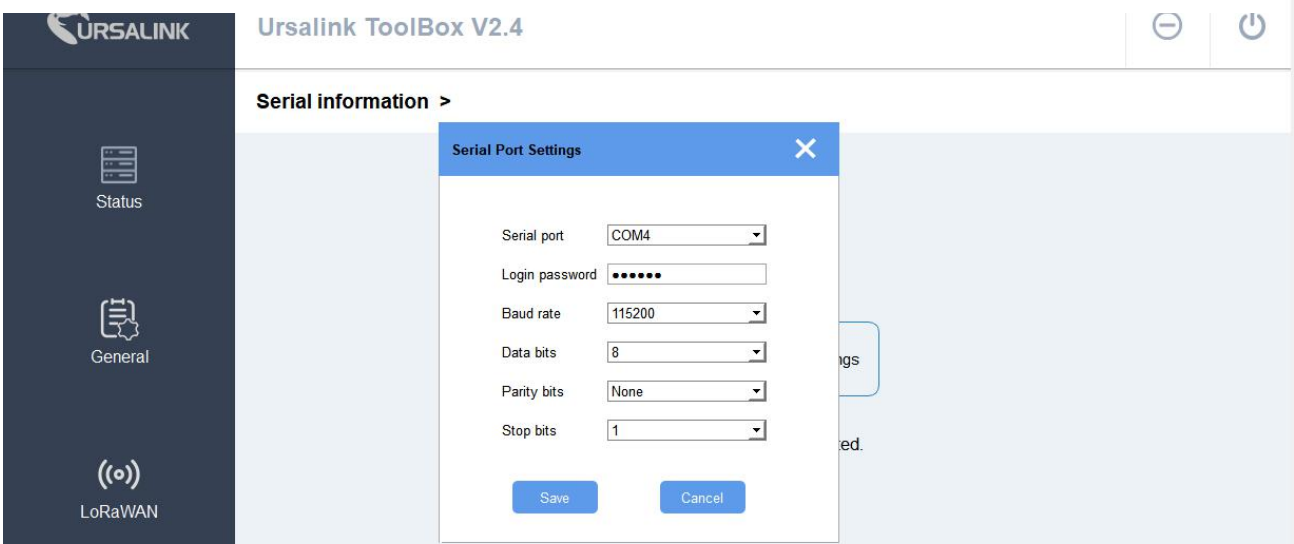

② Click "Status" to check property of UC11-N1.

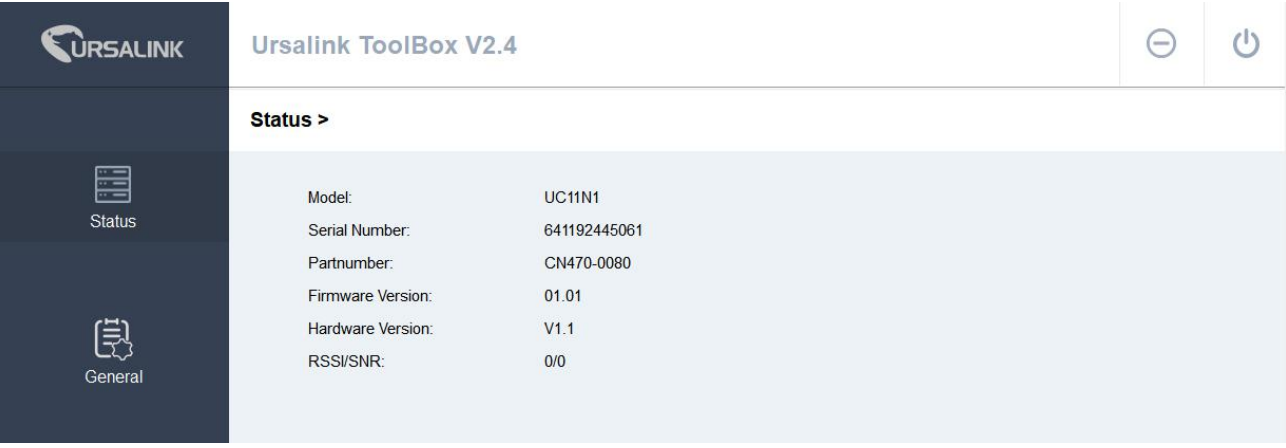

③Click "General/Basic" to configure the "Reporting Interval".

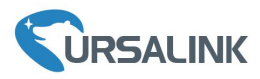

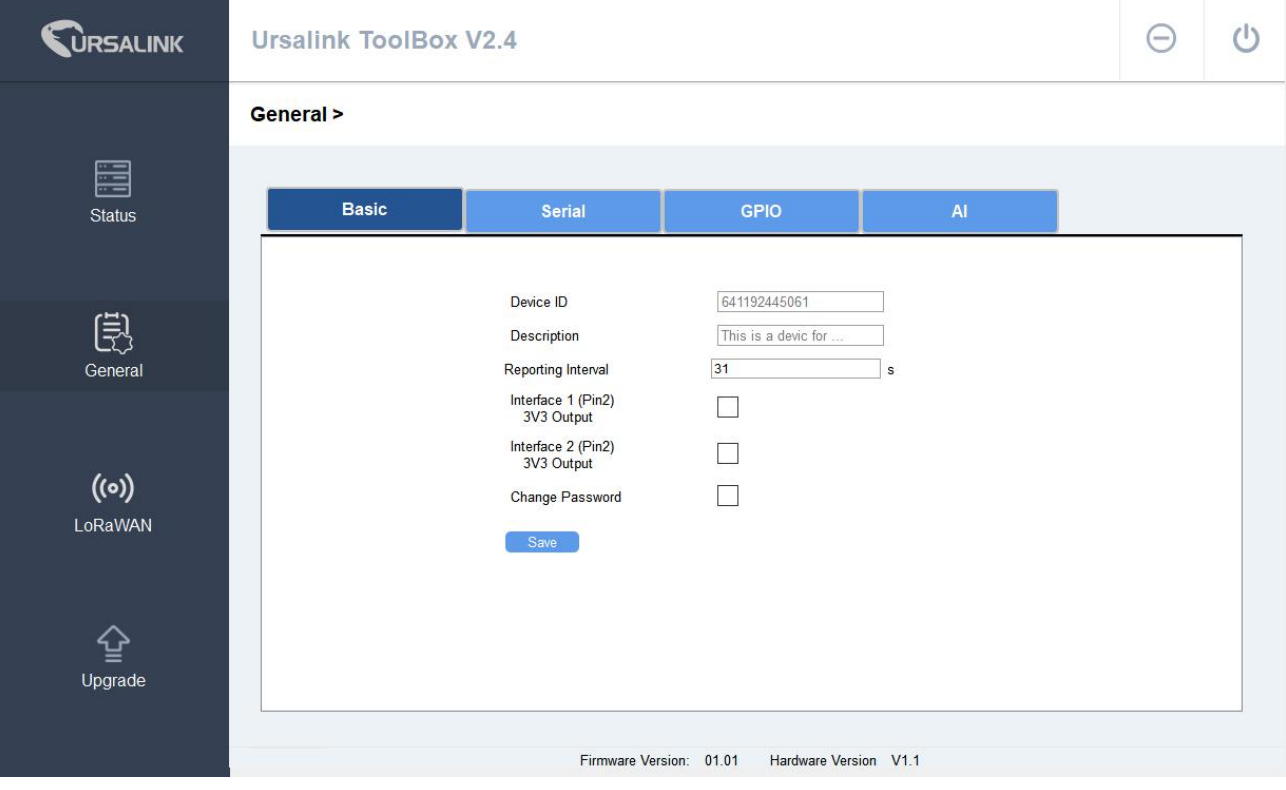

④ Click "General/Serial" to configure RS485 property and channel.

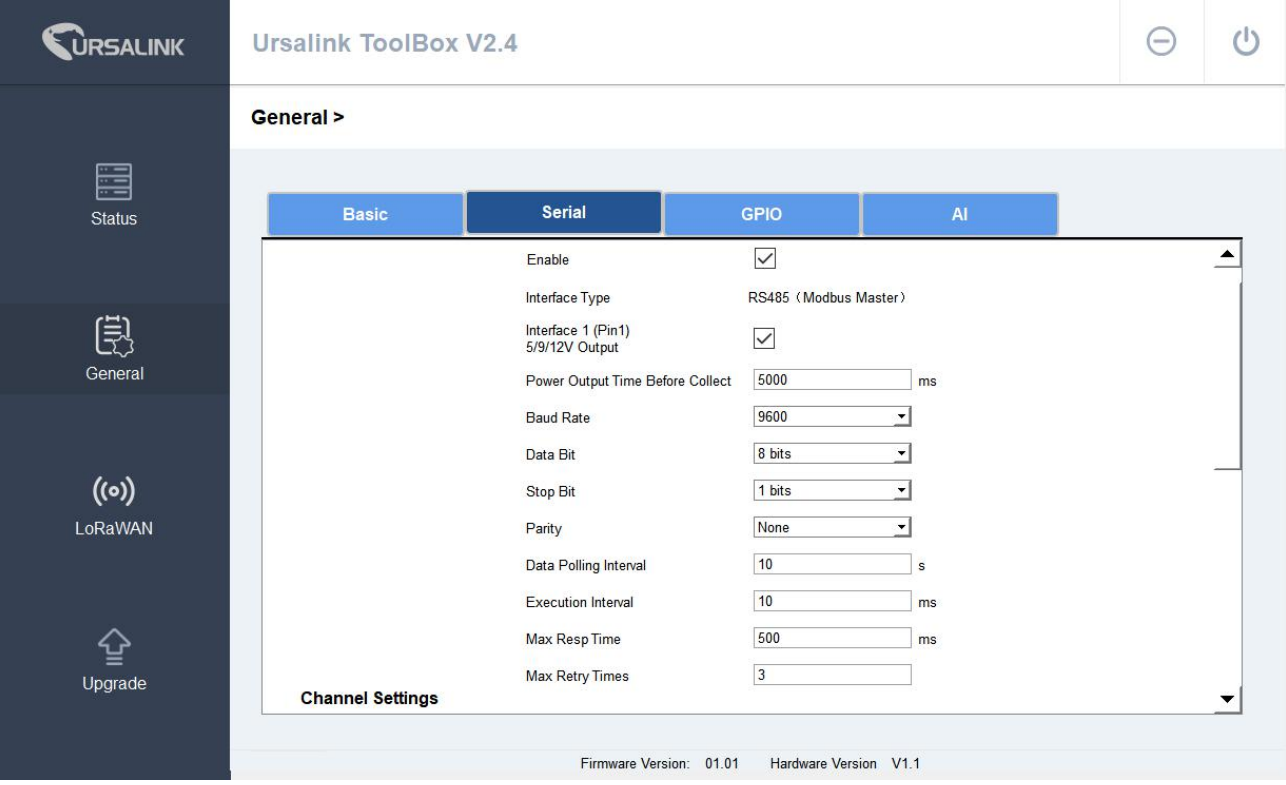

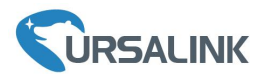

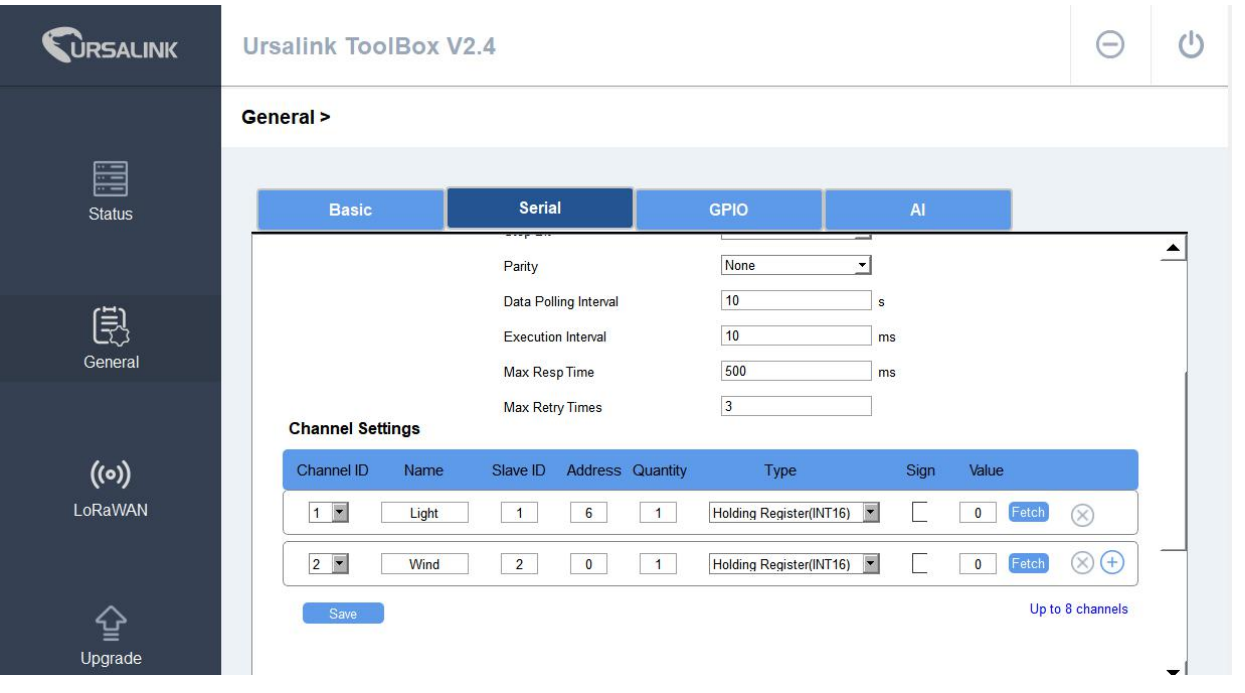

In this Quick Start Guide, UC11-N1 connects with two equipment (light sensor and wind speed sensor), both sensors use Modbus RS485.

#### **Sensor property**

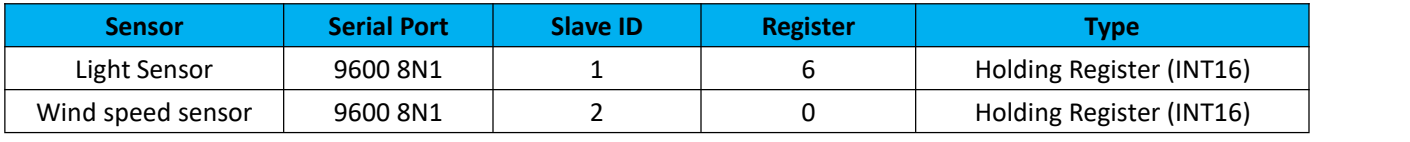

**Wiring**

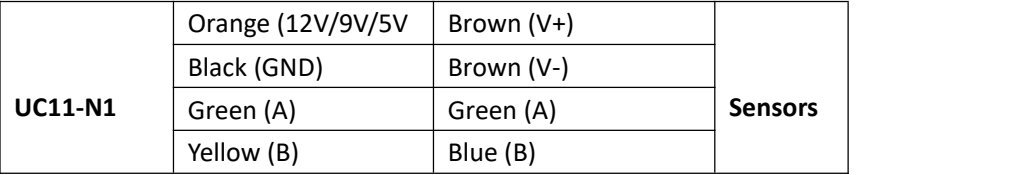

**Note:** UC11-N1 provides power for these two sensors. Therefore before collecting data, UC11-N1 will provide power for the sensors for 5 seconds as default.

⑤Click "General/GPIO" to configure digital input and output.

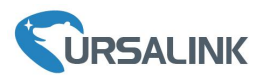

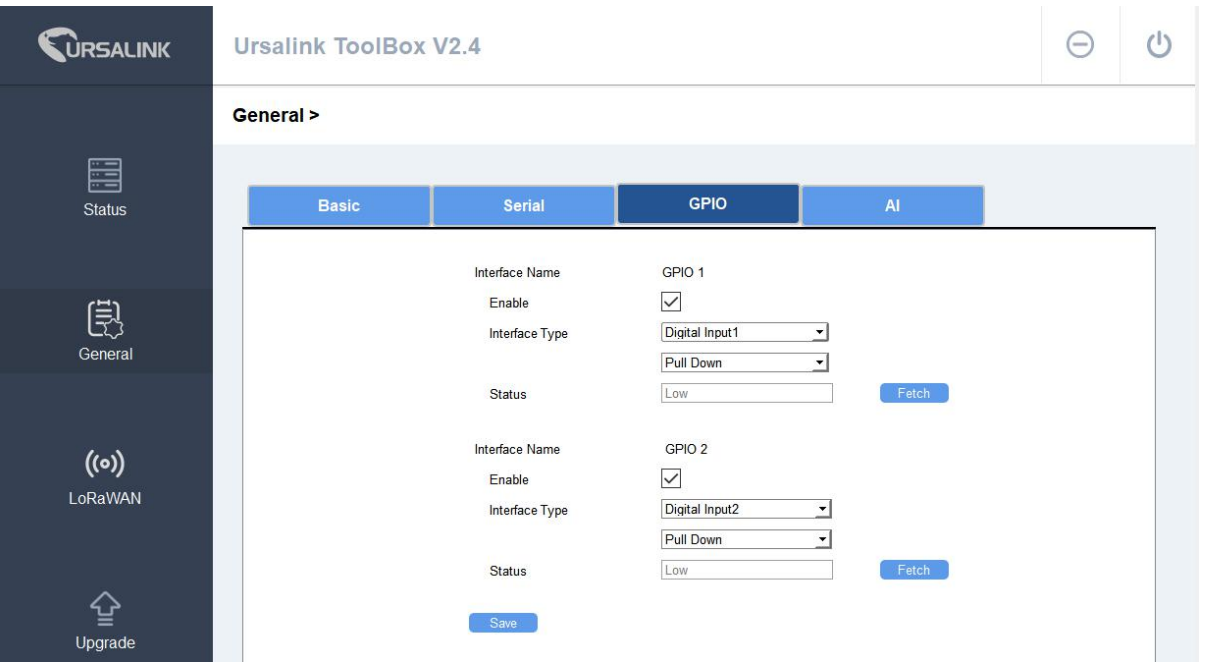

⑥Click "General/AI" to configure analog input.

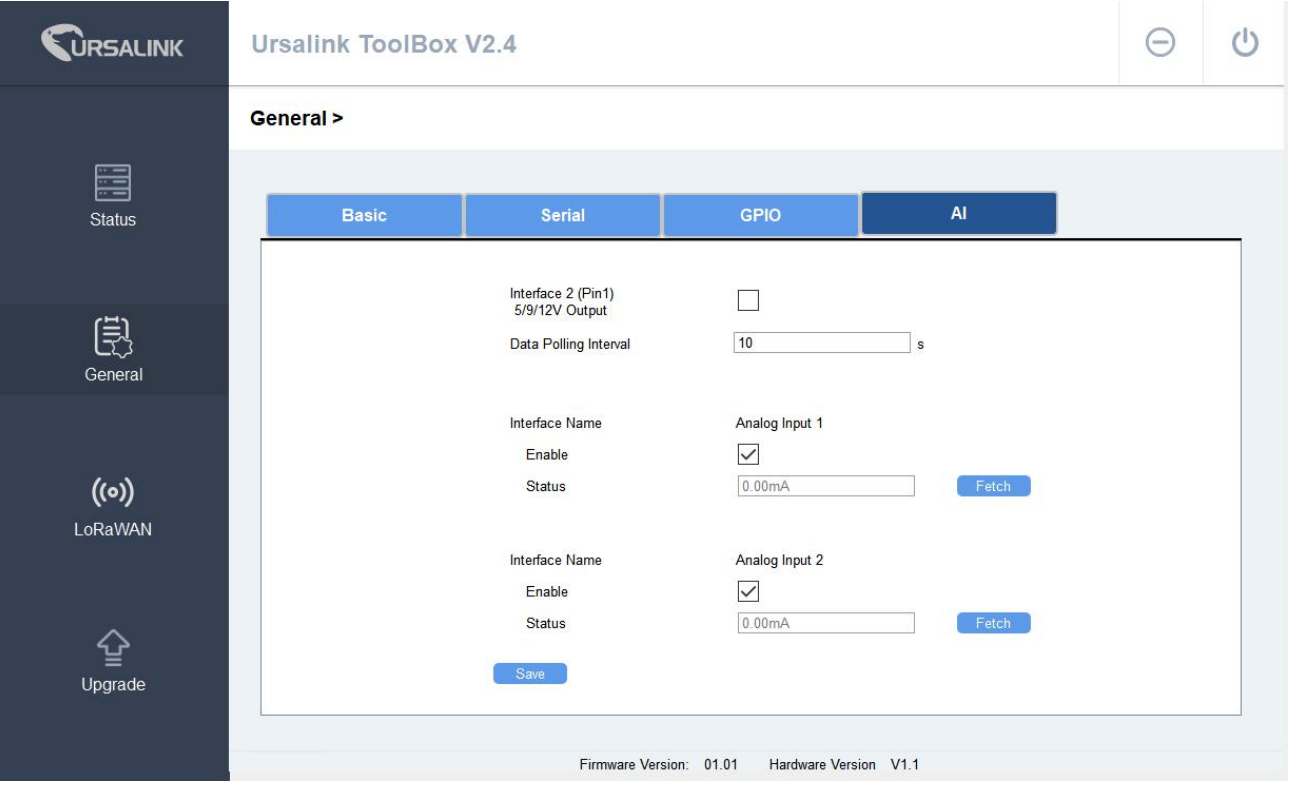

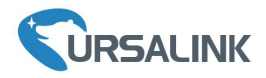

## **4.2 Ursalink Gateway Configuration**

Enable network server and mode as "Ursalink Cloud".

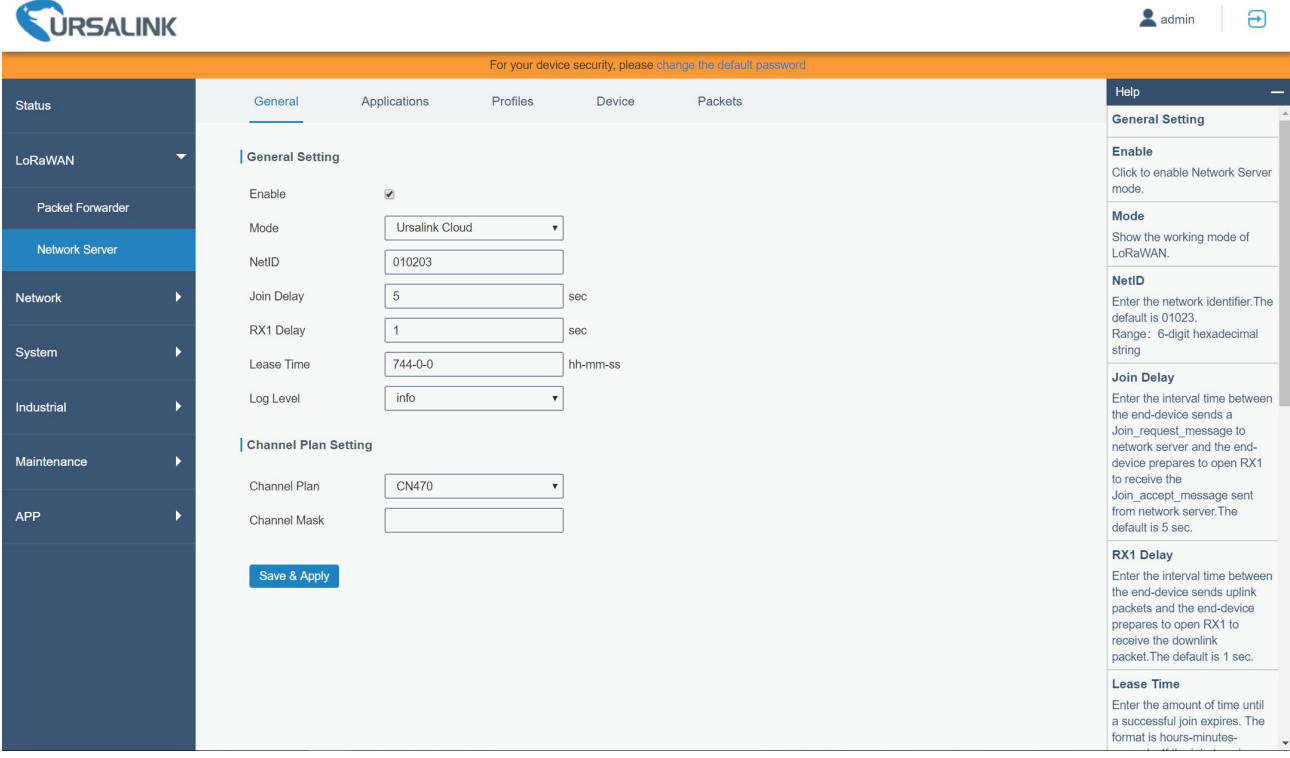

# **4.3 Ursalink Cloud Configuration**

① Register an Ursalink cloud account

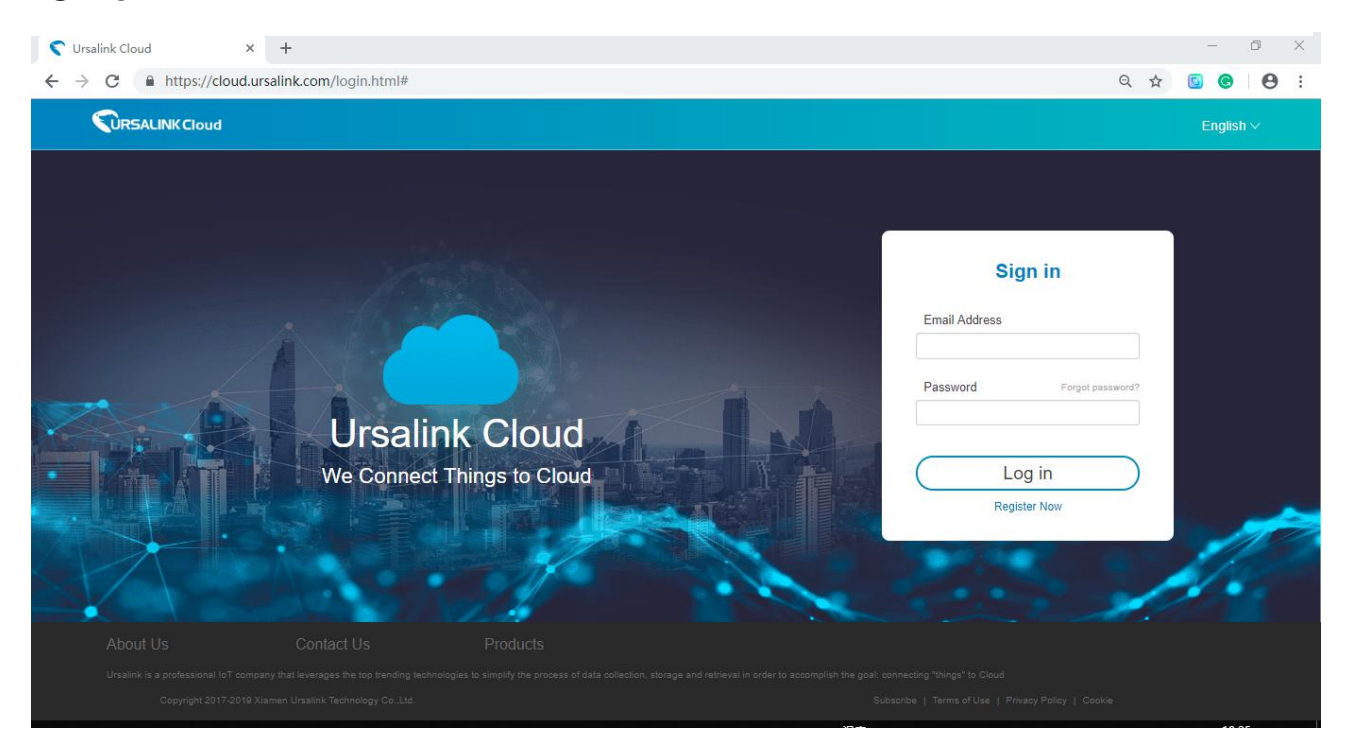

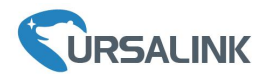

② Log in Ursalink Cloud and go to"Gateway/Add" to fill in the gateway SN and click "add".

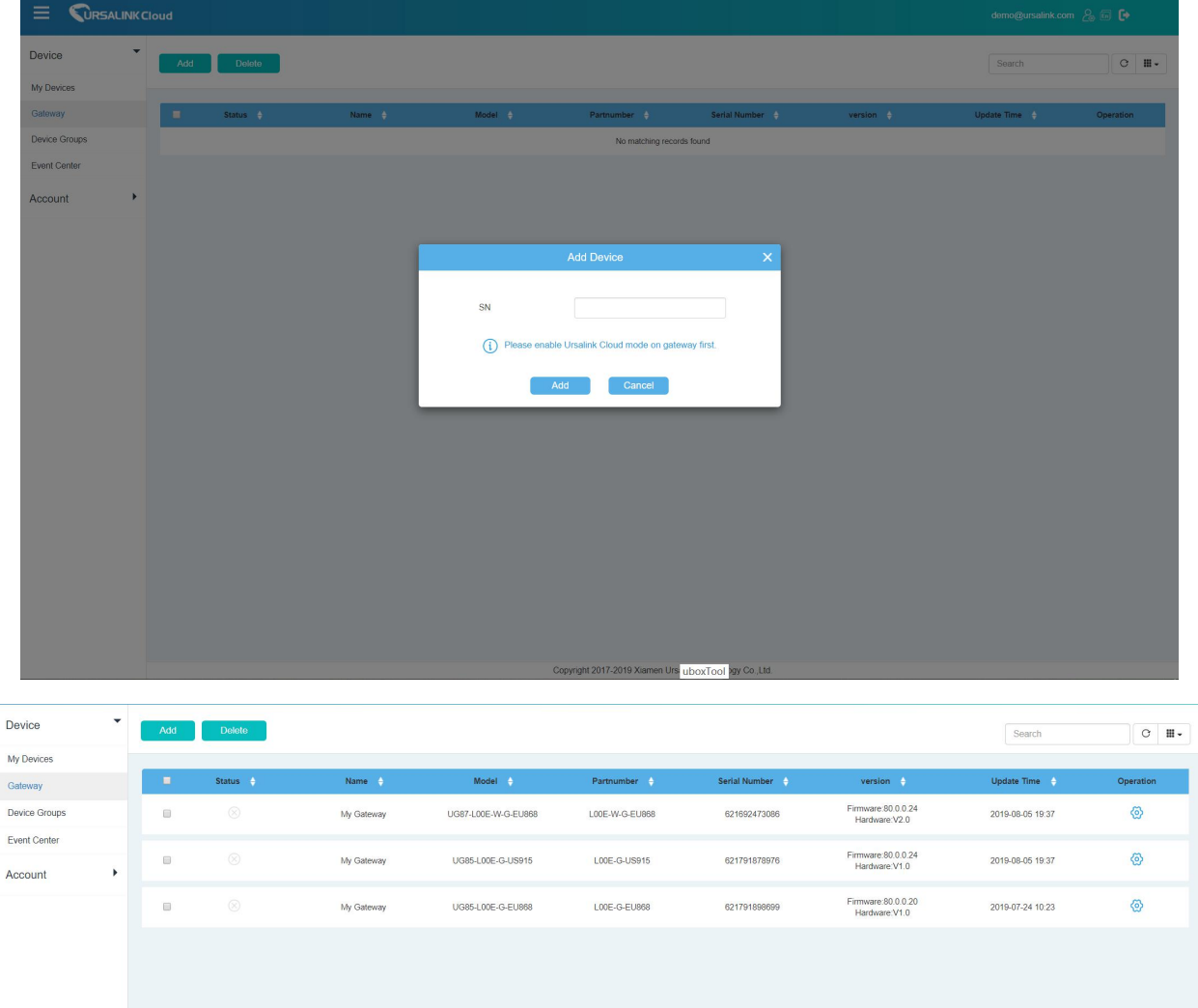

③Go to "My Devices" and click "add". Fill in the SN of the UC11-N1 and select associated gateway.

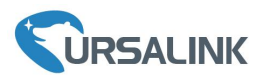

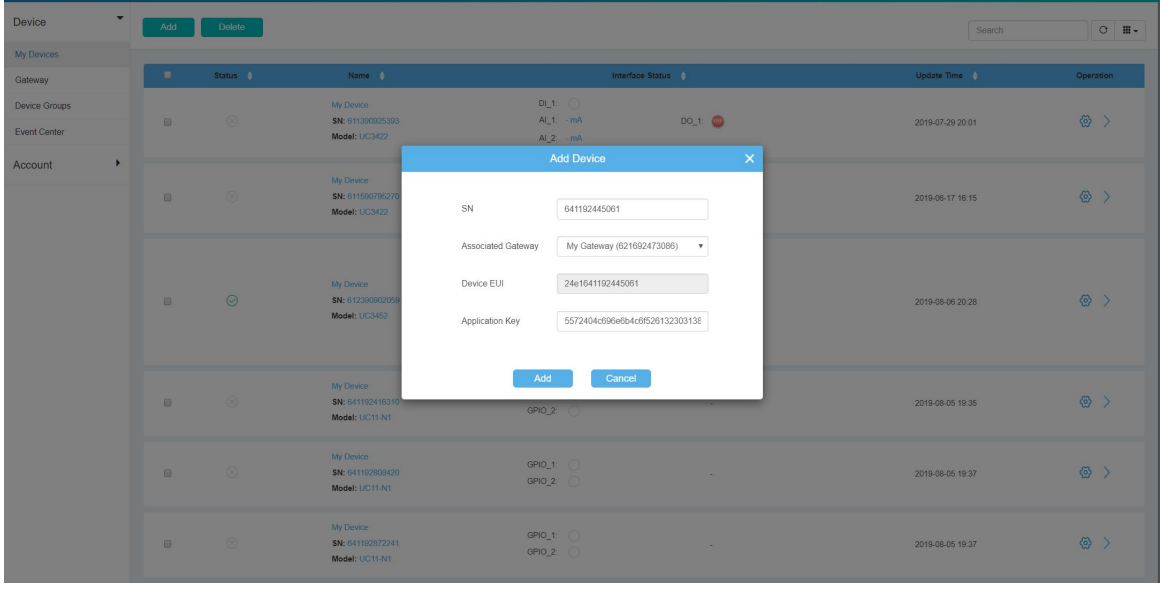

④Click to configure the UC11-N1 from Ursalink cloud and add channel for the Modbus. **Note:** Channel name should be as same as the one set in UC11-N1.

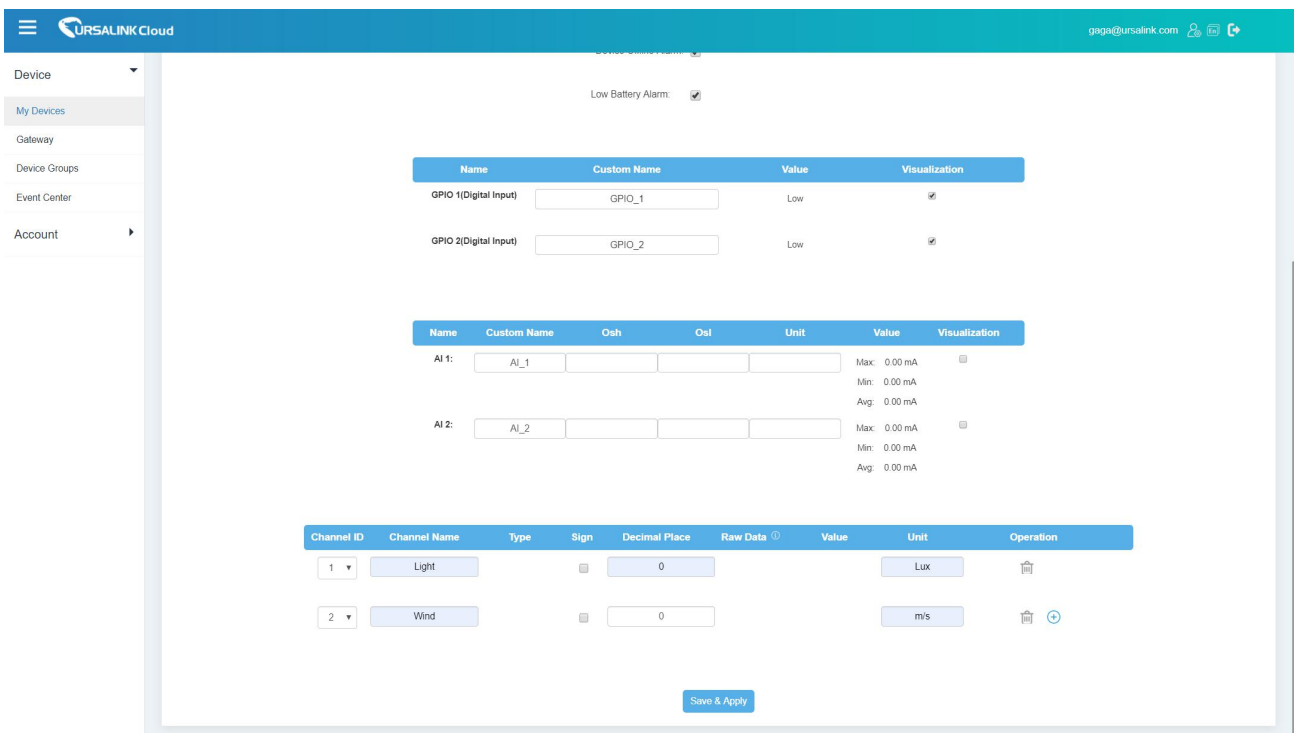

⑤Check "Data" that connects with UC11-N1.

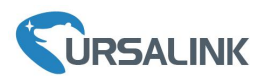

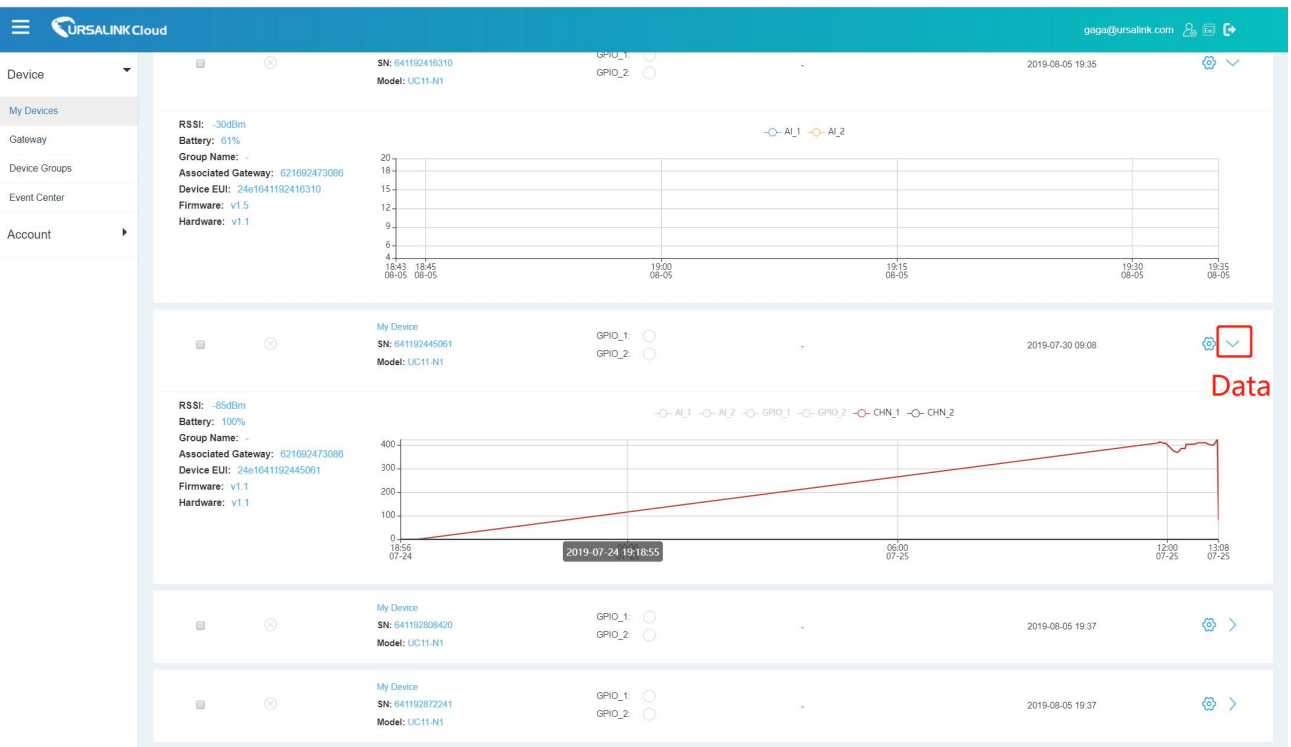

**Note:** For More details, please refer to the UC11-N1 user guide.

**[END]**